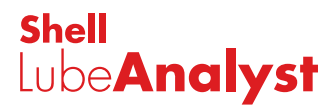

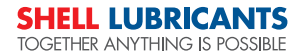

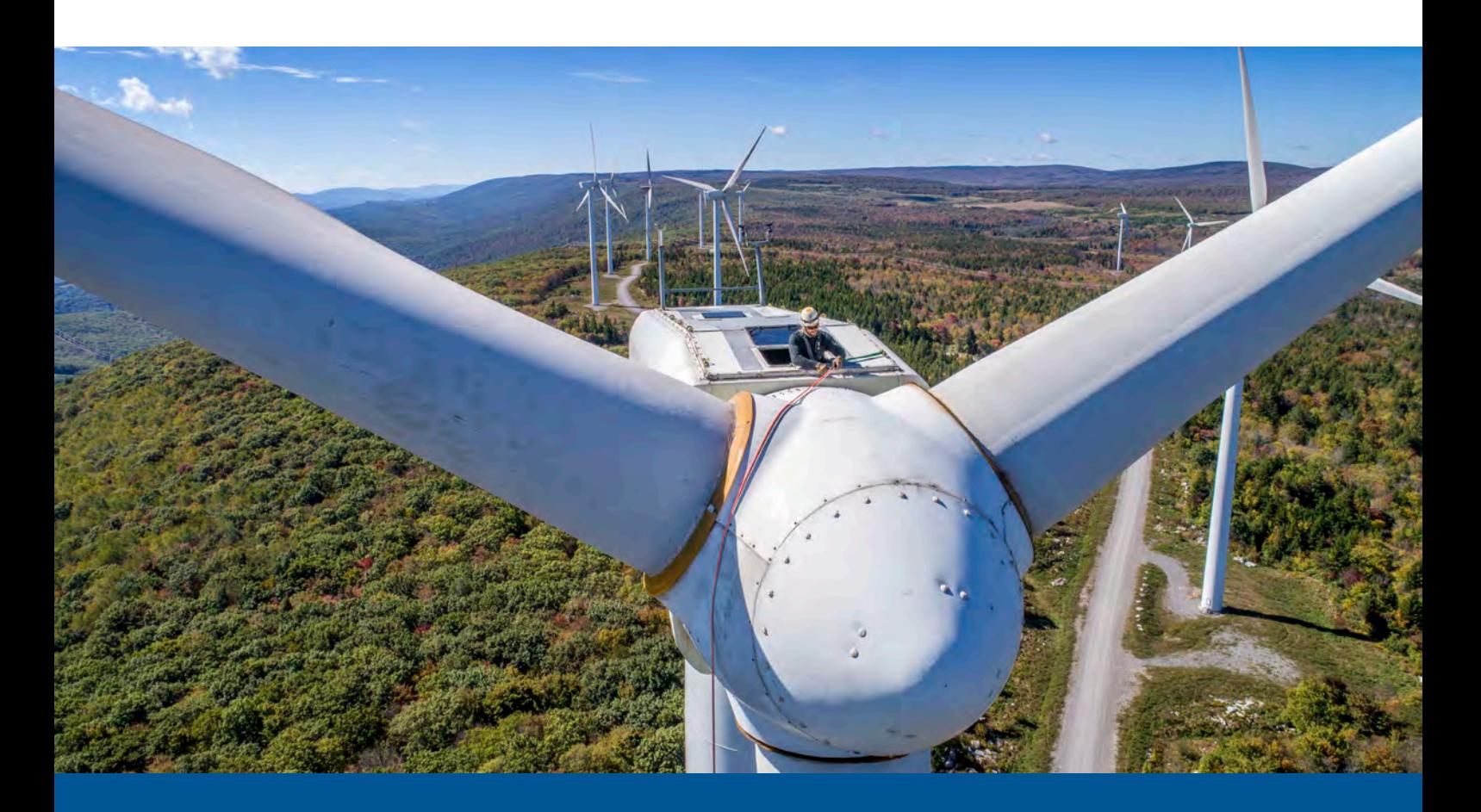

# **QUICK START GUIDE** for Shell LubeAnalyst

- 1. **Get Started / First Login**
- 2. **Dashboard**
- 3. **Register Equipment/Component**
- 4. **Order Material**
- 5. **Register Sample**
- 6. **Mobile App Key Steps**

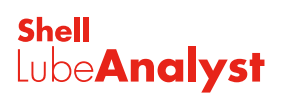

### **1. Get Started – first time set up only**

There are three ways of logging into Shell LubeAnalyst:

- **n** If your email is not a Microsoft account, on clicking Get Started, you will be directed to create an account before logging into the Shell LubeAnalyst Application. Note, the password you create must conform to the password criteria: 8-16 characters with at least two of the following: uppercase letter, lowercase letter, number and symbol.
- F If your email is already a Microsoft account, on clicking Get Started, you will be directed to Sign in and Enter password screens where you can type in your email address and password to login to the Shell LubeAnalyst Application.
- F If your email is a Microsoft account with a single sign-on enabled, you only need to enter your email address in the Sign in screen to login to the Shell LubeAnalyst Application. No password will be required because you are already logged into Windows or your company network.

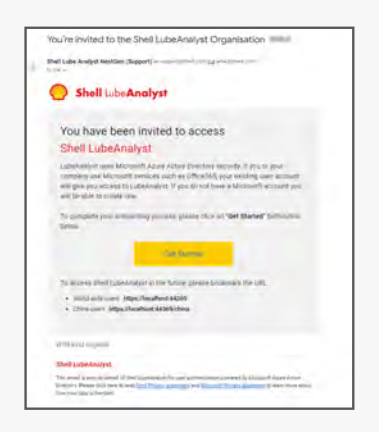

#### **a. Get Started**

You will receive an invitation email into your Inbox from: la-support@shell.com

Click on the **Get Started** button. You will be directed to the **Create Account** screen.

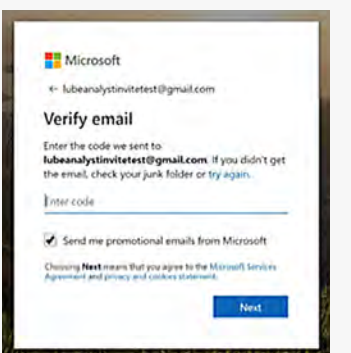

### **d. Verify Email**

Enter the verification code and click **Next**. You are then redirected to **Review Permissions** Page.

Click **Accept** to continue once you have reviewed.

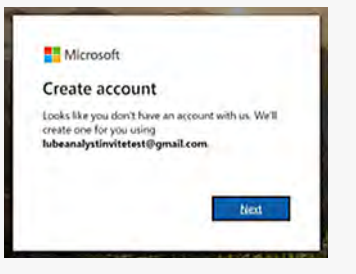

### **b. Click Next**

You will now see the **Create a Password** screen.

Passwords must have at least eight characters and contain at least two of the following: uppercase letter, lowercase letter, number and symbol.

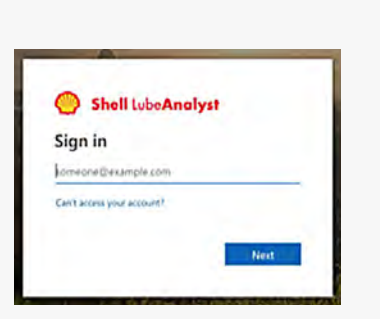

#### **e. Sign In**

Enter your email and previously created password to access Shell LubeAnalyst login page.

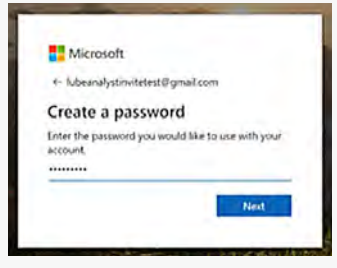

### **c. Create Password**

Enter your desired password which conforms to the password policy and click **Next**. You will receive an email containing a verification code which must be entered into the **Verify email** screen.

Press **Next** button.

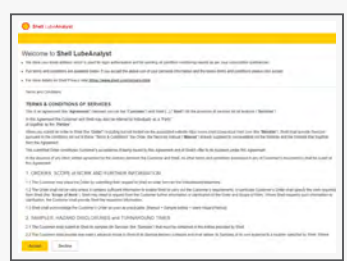

### **f. Terms and Conditions**

On first login only, you are requested to press **Accept** to show agreement with the Terms and Conditions of Services.

Pressing **Decline** takes you back to the login process.

**2. Dashboard** When you successfully login to the new system you will be presented with the main **Dashboard** screen:

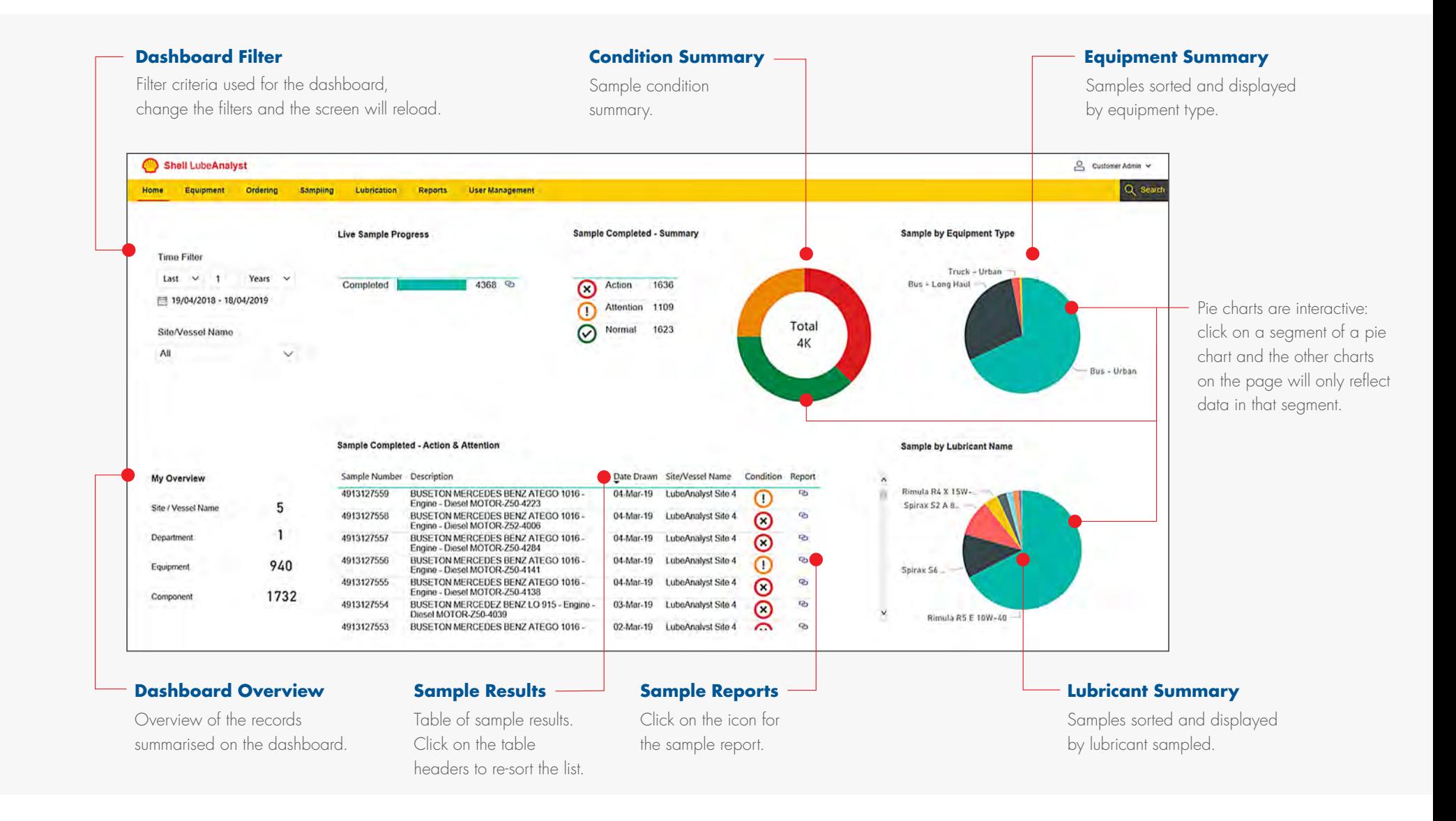

### **3. Create or manage Equipment/Component**

- n The Site, Department, Equipment and Component screens are very useful to quickly navigate to any Equipment or Component, +Add… new records, as well as organise your records with only a few clicks to get there.
- n Initially all your Equipment will be under the General Department (or folder), but you can add Departments and move Equipment into it very easily on Register or Modify Equipment screen.
- You can use the Search feature under the Equipment Menu to search for any Equipment or Component.
- n Before you can send a sample for analysis, you need to ensure that you have: 1) registered the relevant Equipment on LubeAnalyst, as well as: 2) the Component from which the sample is taken. **NB the difference between Equipment and Component**: Equipment = the whole machine that contains the components which you wish to take samples from (e.g your car). Component = the sample point, the specific lubricant system that you are taking a sample from to have analysed (e.g. the engine within your car).

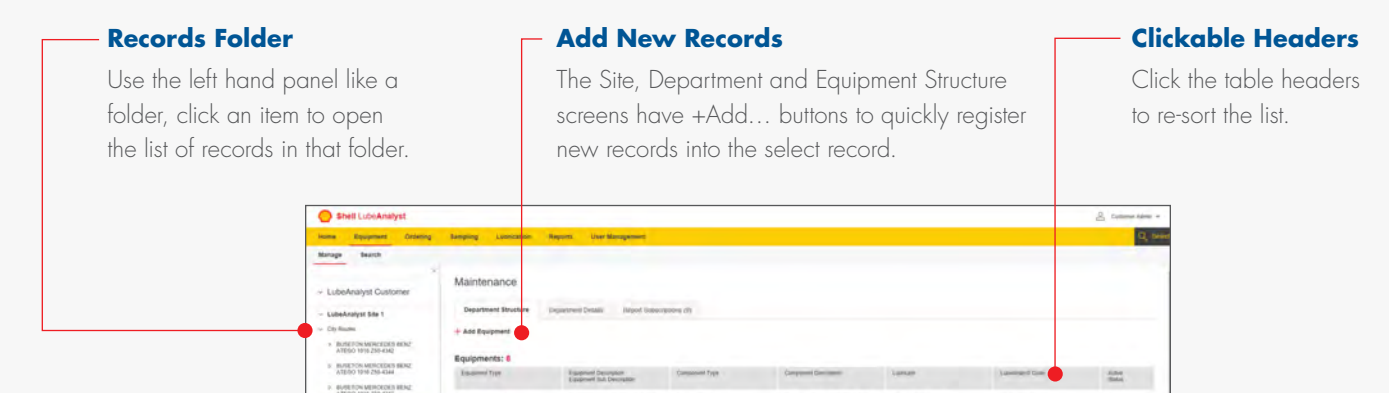

### **Equipment Info link**

Click on equipment link and you will go to the equipment structure screen.

A BUSETON MENDICARE

**BUSEFON MENCEDER**  $> 0.083500$  Minoring Luberty LubeAnalyst Sta LubeAnalyst Site

But - Long Har

BUSETON MERCEDES BEN

BUSETON MERCEDES &

BUSETON MERCEDES

When you open a folder from the left hand panel the list of records open in a table view.

Transmi<br>ZM-416

#### **Table View Component Info link**

 $\overline{a}$ 

Click on component link and you will go to the component details screen.

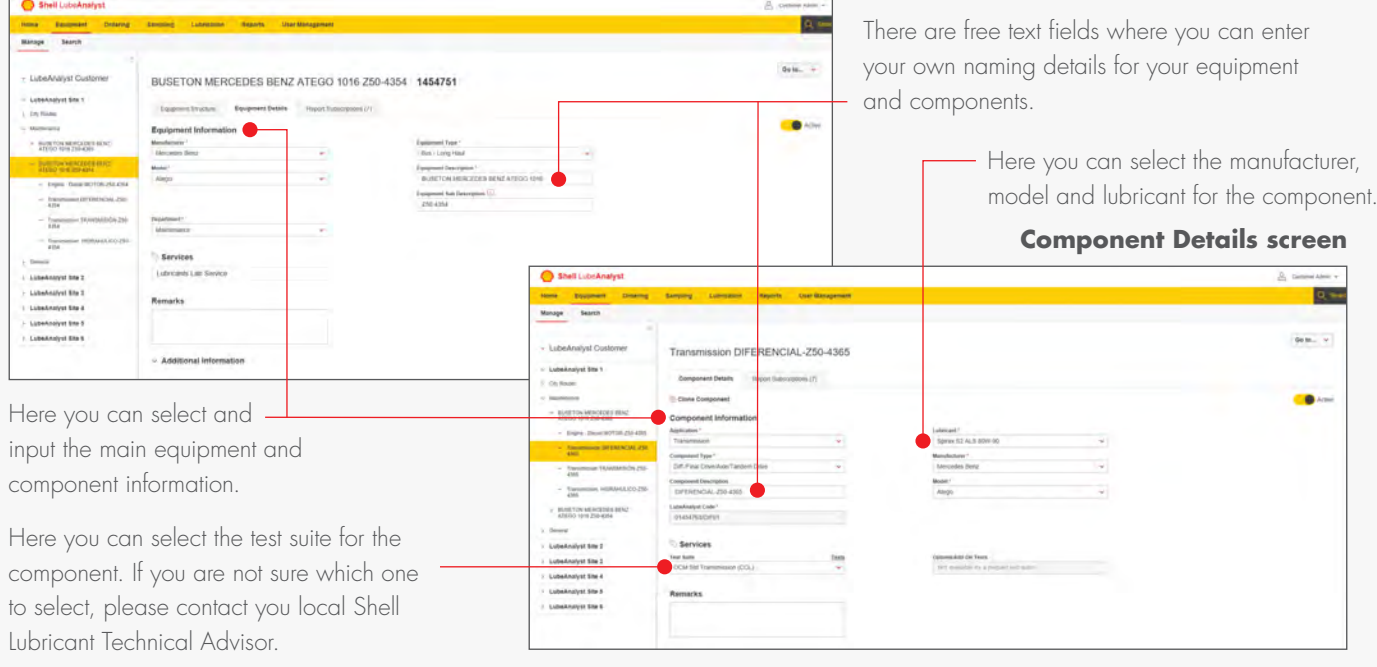

#### **Equipment Details screen**

### **4. Order Material**

- **n** Navigate to the **Ordering** screen from the menu bar (you will need the right permission levels to order materials).
- n Placing a material order is quick and simple, select the correct site and the right quantity. Then click on **Check-Out**.
- **n** On **Order Summary** screen, check details of the order, if correct, click **Place Order** button to place order. If the details are incorrect, use **Back** to return to **Place Order** screen.

### **Alternative address** If you wish to enter a different **My Order tab** delivery address, click here. You can use **My Order** to display existing orders and their status. Dinan Orde **Site Name** Here you can select the site to send the material order to. If you are attached to single side, you do not have to do anything. **Purchase Order Number** Here you can enter a ß Purchase Order Number.

#### **Material Quantity**

Here you can select the quantities of the materials you want to order.

**Back**

#### Shell LubeAnalys You can click here to go back to place order screen where you can amend your order. **Site Name**<br>Liste Adams **Review Order** You can view the summary of Ship to your material ordering here before Material Order: 8  $rac{1}{2}$ clicking on **Place Order** button to suse to OGAZigne ka s (10 m) place your order.

### **5. Register Sample**

Pre-registering your samples is the easiest way to ensure the most accurate analysis of your samples and to speed up the analysis process through the laboratory. You can easily pre-register samples before sending to the laboratory in two ways:

- 1. Navigate to **Sampling** screen on the Menu bar > then **Send Samples**
- 2. Navigate to **Send Samples** screen by using **Sample Registration** via **Go to...** on **Manage Equipment and Components** screens.
- n After completing all the mandatory fields, click on **Register** button to register your sample in the system, affix the sample number sticker to the bottle and send it off to the laboratory nearest your location.
- n You can track progress of new samples and view historic samples using **Track Samples** on second level menu.

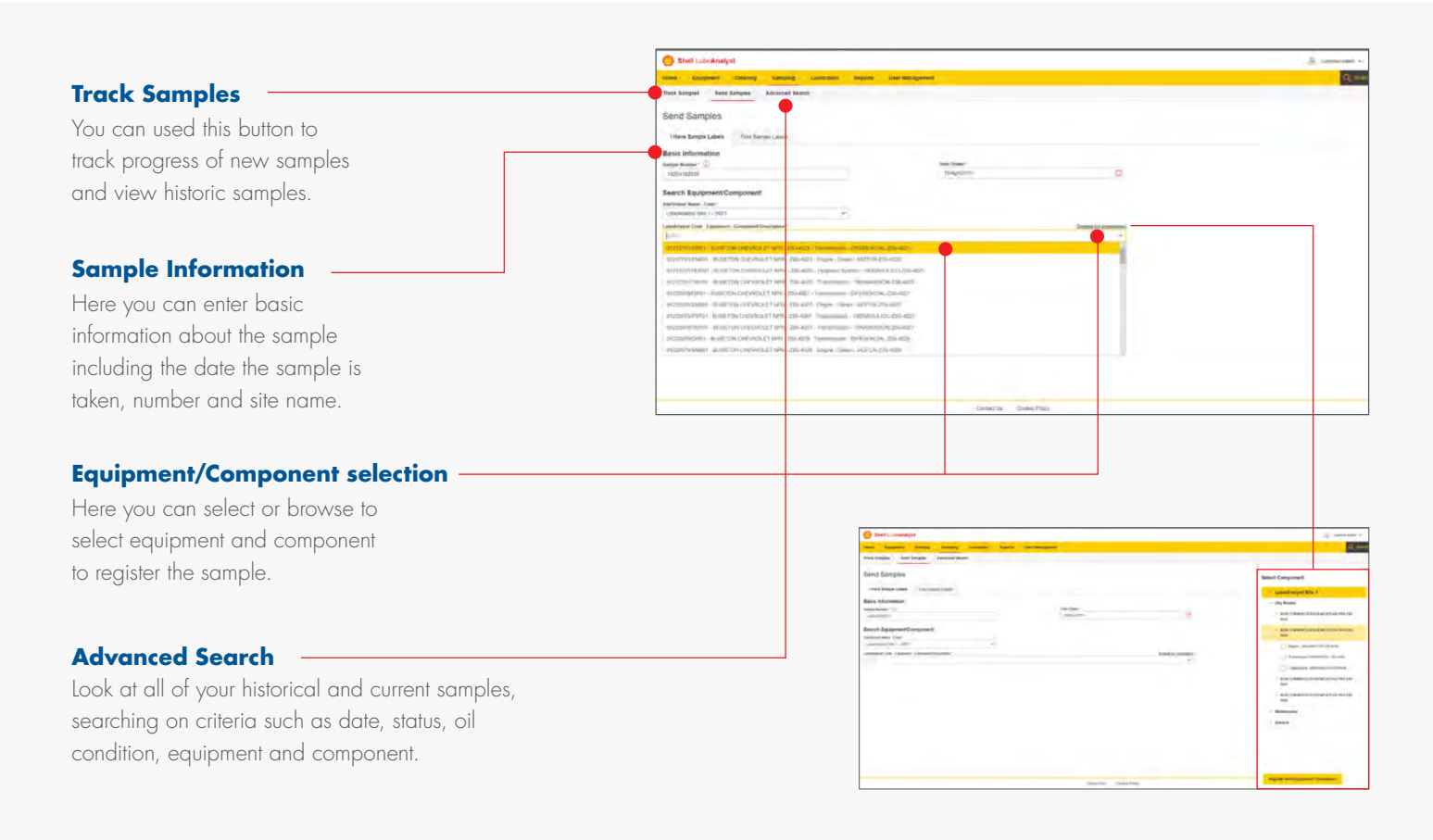

#### **Equipment Details**

Here you can enter equipment/ lubricant life and top-up volume and select the right parameters.

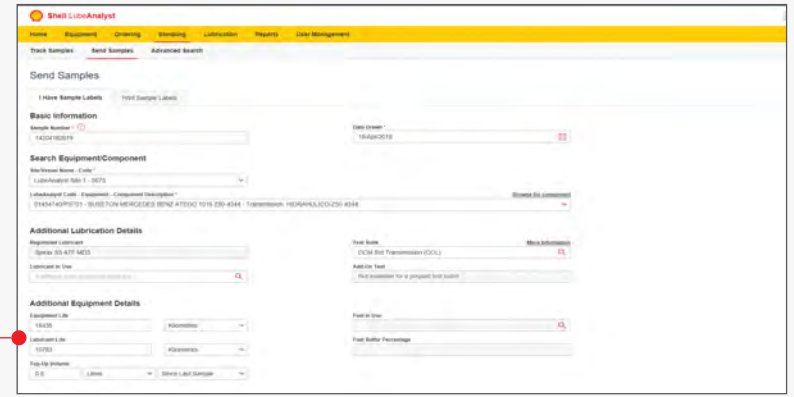

## **6. Mobile App key steps**

### **How to download the app: > Apple and Google Play app stores > Shell LubeAnalyst**

**Sign in details are the same as on the LubeAnalyst web portal. For first time sign in only: you need to register your account on the web portal before accessing the mobile app.**

### **Registering a sample via the mobile app**

- 1. Once you have taken your sample, find the QR code attached to the bottle or on the sample label. Then open the app and scan the QR code, you will get a confirmation tick when the scan is successful. If you cannot find the QR code or it is failing to scan then simply type in the numerical code instead.
- 2. To assign the sample bottle with the component, scan the QR code found near or around the sample point of the component. Again, if no QR code is present, you can manually enter the LubeAnalyst code into the entry field or tap

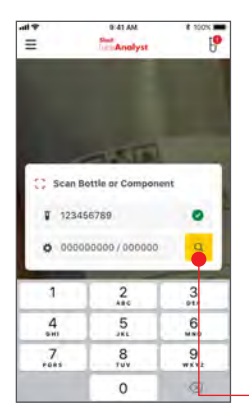

on the search icon and search for the component in your equipment library.

3. Once both codes have been entered, confirm the equipment details are correct and then fill in the sample registration form on the mobile app. As with the paper form, the more details you input the better the data for the diagnosis. Once the form is completed, simply tap submit and then send the sample bottle to the lab. No need for any more paperwork. **Search icon**

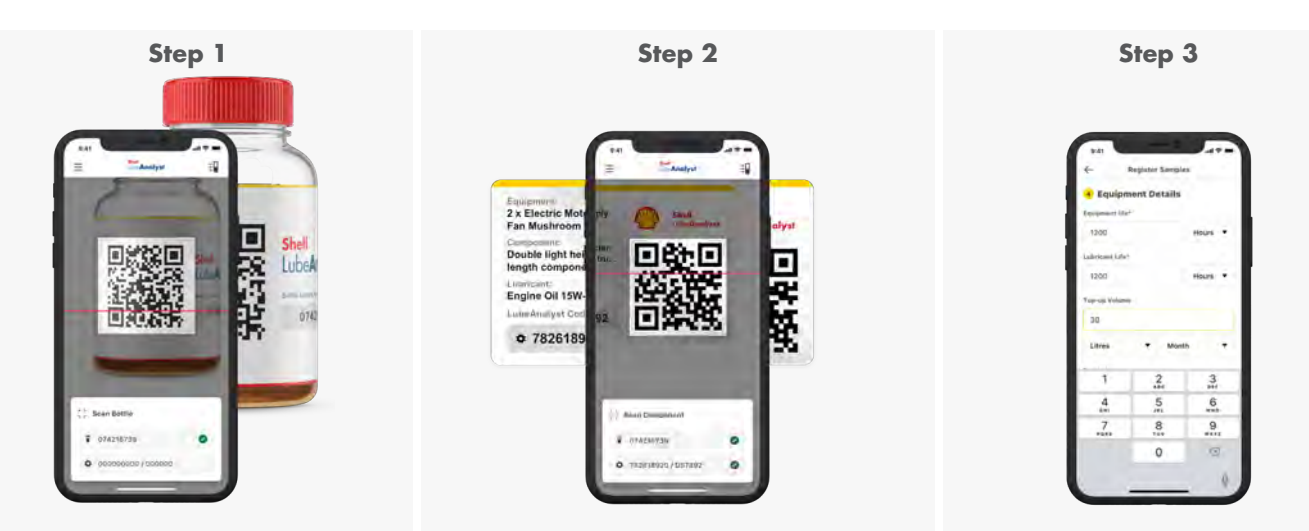

#### **Downloading and Printing your Sample Point labels**

- 1. On the LubeAnalyst website (https://www.lubeanalyst.shell.com) navigate to the **Equipment** tab on the menu bar and on the dropdown options select **Manage**.
- 2. Once the site list has loaded simply select the site you need and click on the **Sample Point Labels** button on the main table view page.

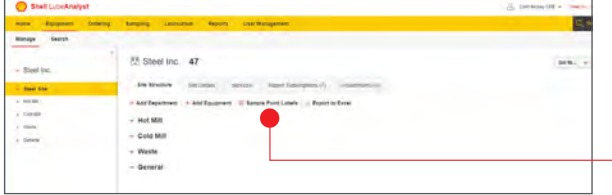

3. You will now see a pop up with the choice to select the paper size you wish to print on, either A4 or Letter.

\*Please note the label template needed to print these component labels are A4: Avery B7173-50 and Letter: Avery 60505.

4. Once you have chosen the print format,

click **Generate Labels**

5. A PDF of your component labels will then load for you to download, print off and stick at your sample locations on your machinery, ready for rapid QR code scanning next time you sample.

#### **Sample Point Labels**

### **For more information, go to www.lubeanalyst.shell.com or email your local LubeAnalyst support at:**